# **G Using Service Data Objects (SDO)**

### **G.1 Introduction**

Note: The solution for this chapter can be found in  $c:\pmb{\infty}\simeq \pmb{\text{solutions}}\apmb{\text{apG-SDO}}$ 

To run this solution, you must have completed labs in chapter 9. Alternatively you can run the setup in Chapter 1 and use the solution from chapter 9 located at c: $\po\solimits$ solutions $\ch9$ 

This lab exercise will give you a brief introduction to using Service Data Objects in a SOA Composite for accessing and manipulating data.

To illustrate the usage of SDOs you will create a simple SDO using ADF BC and then use this service to retrieve data from the database using the primary key of the table and then subsequently update the retrieved row.

### **G.2 Preparing for the lab**

In the SOADEMO schema, create a new table called CUSTOMERS, which contains customer information.

- **1.** Start SQL\*Plus from the command line
- **2.** Using the soademo user, run the script create\_customers\_table.sql found in  $c:\pmb{\infty}\$ sql directory. This script creates the CUSTOMERS table and populates it.

sqlplus soademo/soademo @create\_customers\_table.sql

### **G.3 Creating the ADFBC Service**

**1.** Create a new application by using the File/New menu, the New Application command from the application menu, or by selecting New Application from the Application Navigator drop-down list.

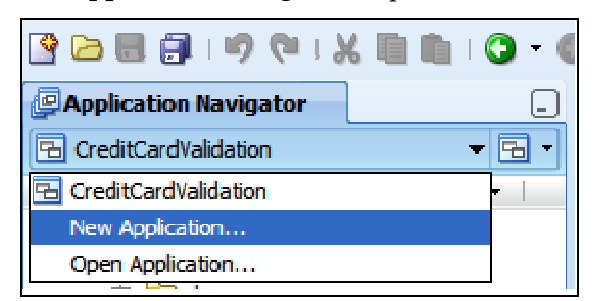

**2.** Name your application CustomerSDOApp and make its location in  $\underline{c:\pmb{p}o}$ .

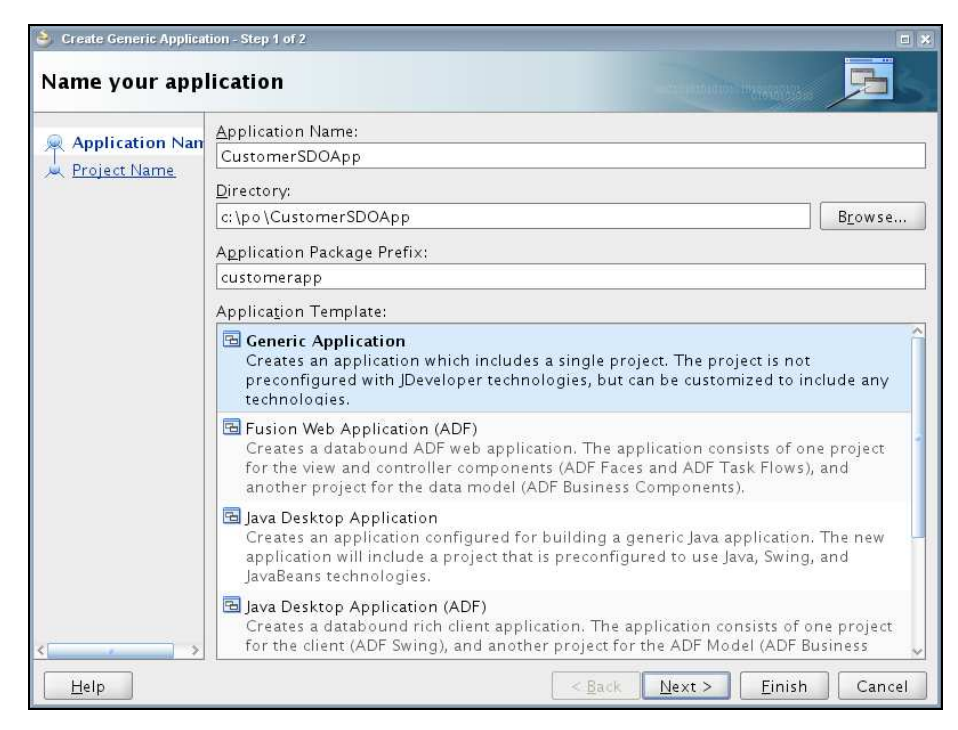

- **3.** Click Next.
- **4.** Use the name CustomerSDO for the project and select ADF Business Components for the Project Technologies.
- **5.** Select Next and then select Finish to create the empty project.

#### **G.3.1 Creating the Business Components**

- **1.** Right-click on the CustomerSDO project in the Application Navigator and select New.
- **2.** In the New Gallery window select ADF Business Components in the Categories list and Business Components From Tables in the Items list

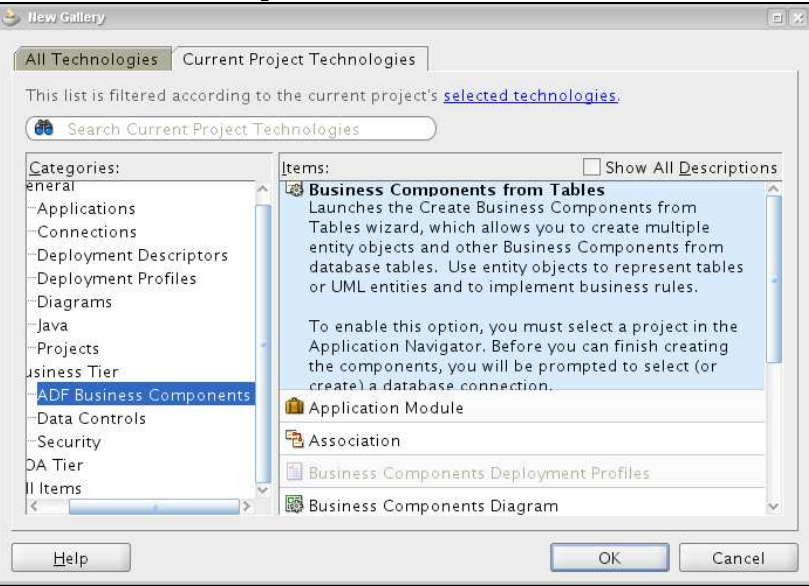

- **3.** Click OK
- **4.** In the Initialize Business Components Project, create a new connection to the database with the soademo schema.
- **5.** Test the connection to ensure that the user-id and password are correct

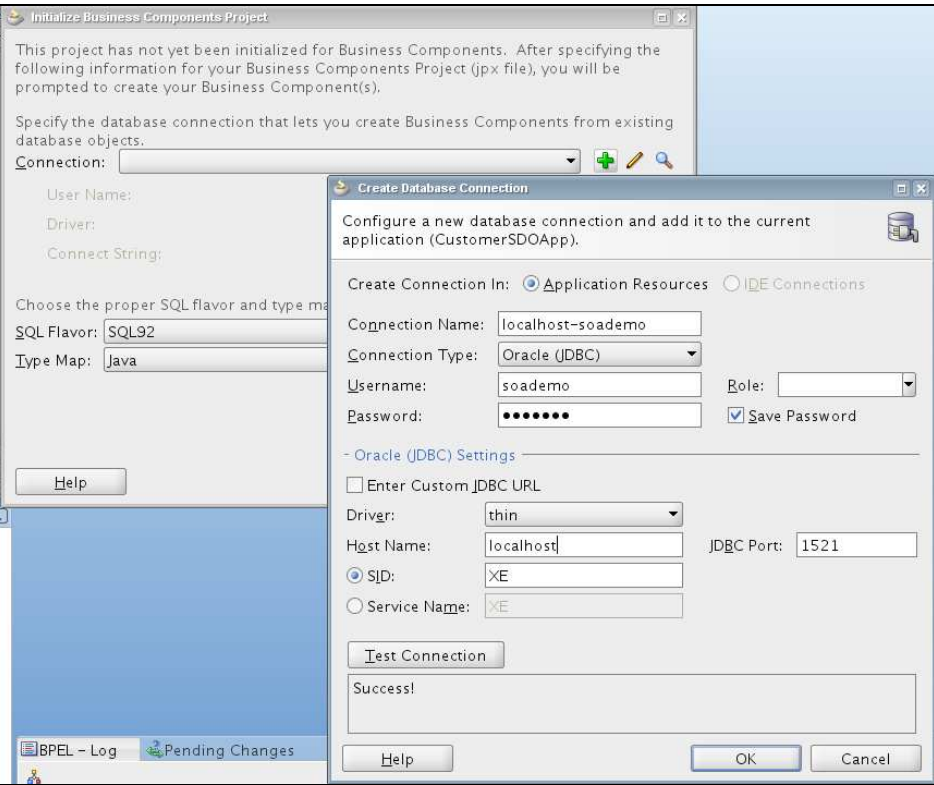

- **6.** Accept the default SQL Flavor and Type Map settings and click on OK to continue.
- **7.** In the Entity Objects window click on Query to retrieve tables. Select CUSTOMERS from the Available list and move it to the Selected list.
- **8.** Click Next
- **9.** In the Updatable View Objects window, select Customers (SOADEMO.CUSTOMERS) from the Available list and move it to the Selected list and click Next
- **10.** Accept defaults in the Read-Only View Objects window and click Next
- **11.** In the Application Module window enter the name of the module as CustomerSDOAppModule and click Next
- **12.** Click Finish in the Diagram window.
- **13.** Click Save All to save the project

#### **G.3.2 Testing the Application Module**

You can test the application module created in the previous step.

- **14.** To test it, right-click on CustomerSDOAppModule (not the application name) and select Run. This will start a Java application.
- **15.** Double-click on CustomersView1 in the left-hand pane. This will open up a form. You should see one row that was populated when you created the CUSTOMERS table.

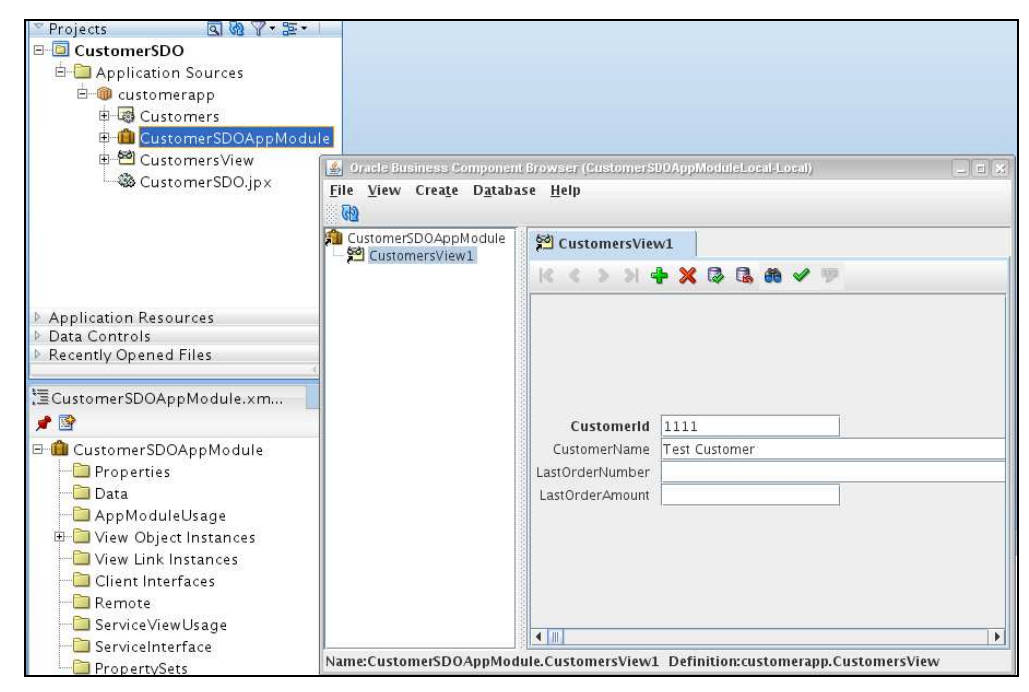

**16.** Close the Java application by selecting File>Exit in its toolbar.

#### **G.3.3 Creating the service interface**

Now create a service interface for your CustomersView1 view object.

- **1.** Double click on the CustomerSDOAppModule in the Application Navigator. This opens the application module configuration panel.
- **2.** Click on Service Interface
- **3.** Click on the + sign in the top-right corner to add a new interface. This starts a wizard for defining the new service
- **4.** In the Service Interface window, change the name of the Web Service to CustomerSDOService. Use the default target name space and click Next
- **5.** Click Next on the Service Custom Methods page
- **6.** In the Service View Instances, select CustomersView1 and add it to the Selected list.

**County County** 

- **7.** Select the CustomersView1 in the Selected list. This will populate the Basic Operations tab. Select all the operations listed (don't forget to scroll) and click on Next.
- **8.** Click Finish

#### **G.3.4 Deploying the service**

At this point you now have a new service interface created for the CustomersView1 view object. Before you can deploy this service you need to ensure that service can participate in a distributed transaction. To do that, you need to configure it to use the JDBC data source, jdbc/soademoDatabase that was created for the soademo schema in the earlier labs.

- **1.** Click on Configurations in the CustomerSDOAppModule
- **2.** Edit the CustomerSDOService configuration

#### **3.** Change the JDBC DataSource Name to jdbc/soademoDatabase

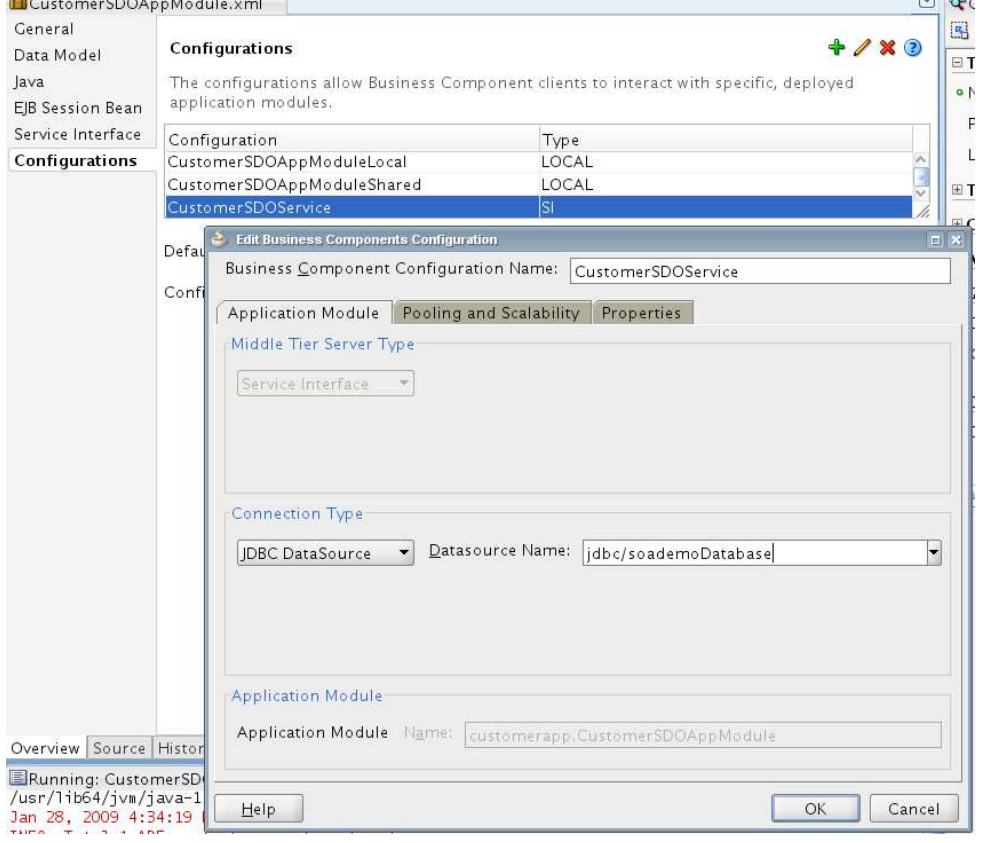

- **4.** Click OK.
- **5.** Back on the Configurations page, select CustomerSDOService as the default configuration
- **6.** Click Save All to save the project
- **7.** You now need to create a deployment profile. Right-click on the CustomerSDO project in the application navigator and select Project Properties
- **8.** Select Java EE Application in the left-hand panel
- **9.** Change the Java EE Web Application Name to CustomerSDO-webapp
- **10.** Change the Java EE Web Context Root to customer-app
- **11.** Click on Deployment in the left-hand panel
- **12.** Click New to create a new deployment profile
- **13.** Select Business Components Service Interface as the Archive Type
- **14.** Change the Name to customerSDOProfile
- **15.** Click OK
- **16.** Expand the customerSDOProfile and select Middle Tier and click on Edit...
- **17.** Change the Enterprise Application Name to CustomerSDO
- **18.** Change the name of the ear file to customer-app.ear
- **19.** Click OK
- **20.** Click OK to close the Project Properties window
- **21.** Save All to save the project
- **22.** In the Application Menu in the toolbar, select Deploy-> CustomerSDOApp\_customerSDOProfile -> MyServerConnection
- **23.** Select the soa\_server1 managed server as the target.

#### **G.3.5** Testing the Customer SDO service

To test the service, start your browser and navigate to

http://localhost:8001/customer-app/CustomerSDOService

You can also use EM to test the service by selecting the Test icon in the Web Services pane of the CustomerSDOApp\_customerSDOProfile application page.

You should see a Web Service testing page. In the **Operations** drop-down list select getCustomersView1. The page will re-render to show only customerid text input. Enter 1111 and click on Invoke.

In the test result window, click on Formatted XML, you should see the appropriate customer information.

```
Test Result
View: Formatted XML | Raw XML
Return to Test Page
 <env:Envelope
  xmlns:env="http://schemas.xmlsoap.org/soap/envelope/">
  <env:Header/>
  <env:Body>
  <ns0:getCustomersView1Response
    xmlns:ns0="/customerapp/common/types/">
    <ns0:result
     xmlns:ns0="/customerapp/common/types/"
     xmlns:ns1="/customerapp/common/
     xmlns:xsi="http://www.w3.org/2001/XMLSchema-instance"
     xsi: type="ns1: CustomersViewSD0">
    <ns1:CustomerId>1111</ns1:CustomerId>
    <ns1:CustomerName>Test Customer</ns1:CustomerName>
     <ns1:LastOrderNumber
      xsi:nil="true"/>
     <ns1:LastOrderAmount
      xsi:ni1="true"/>
    </ns0:result>
   </ns0:getCustomersView1Response>
  </env:Body>
 </env:Envelope>
```
### **G.4 Using the SDO in POProcessing Composite**

In this step you will modify the POProcessing composite to use the customer SDO Service. The approveLargeOrder BPEL process will be modified to retrieve the customer information using the customer id in the input order and replace the ID in the input with the name. You will also update the customer information in the database with the information of the last approved order ID and the order value.

#### **G.4.1 Adding the CustomerSDOService as a component**

- **1.** Open the POProcessing application in JDeveloper or use the completed solution from Chapter 9 from  $c:\pmb{\infty}\solimits\ch9$ .
- **2.** Open the composite.xml and add a new Web Service component to the External References swim lane on the composite diagram.
- **3.** In the Create Web Service window, enter the name of the service as CustomerSDOService.
- **4.** Browse to service test page as mentioned in step 3.4.5 and copy the WSDL URL referenced by the Service Description hyperlink

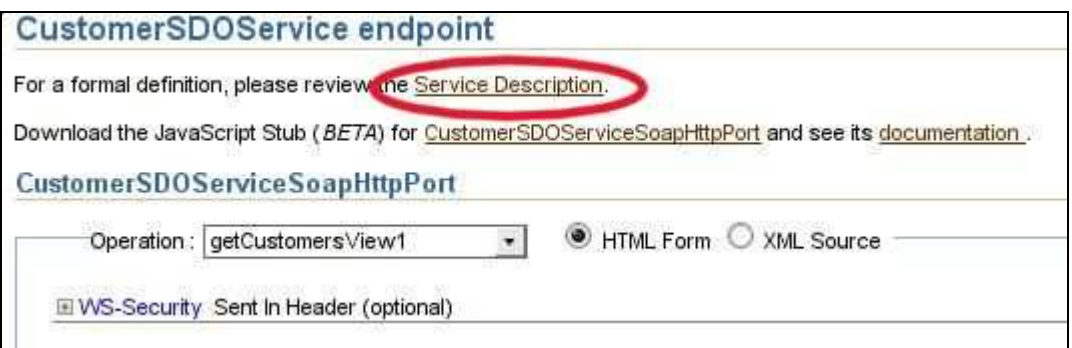

**5.** Paste the URL into the WSDL URL field in the Create Web Service window and press the Tab key to process the URL. The wizard will load the WSDL and populate the Port Type appropriately. Press OK to complete the definition.

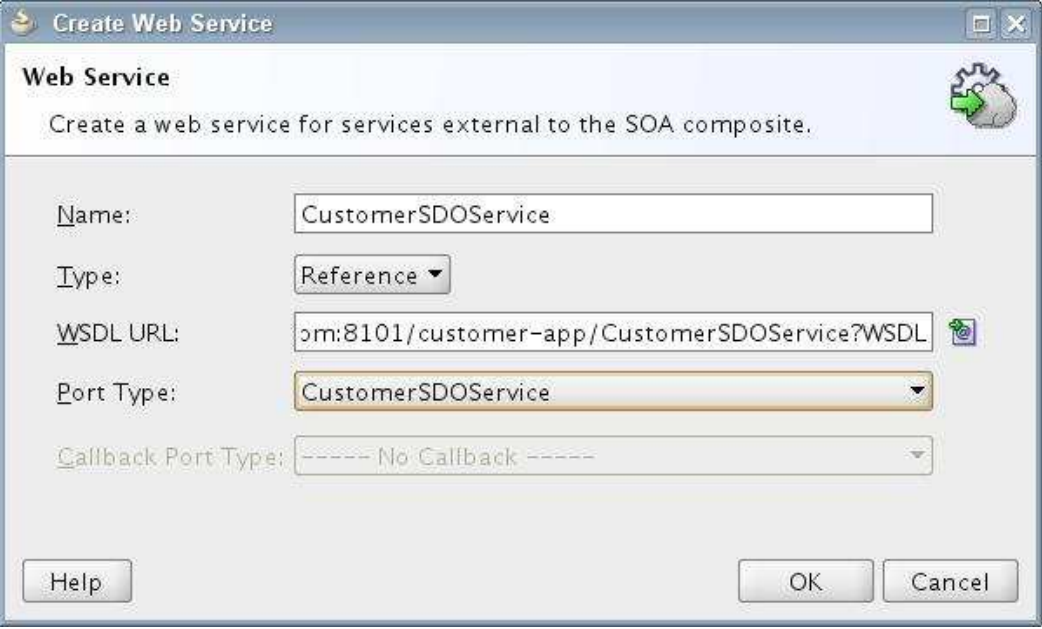

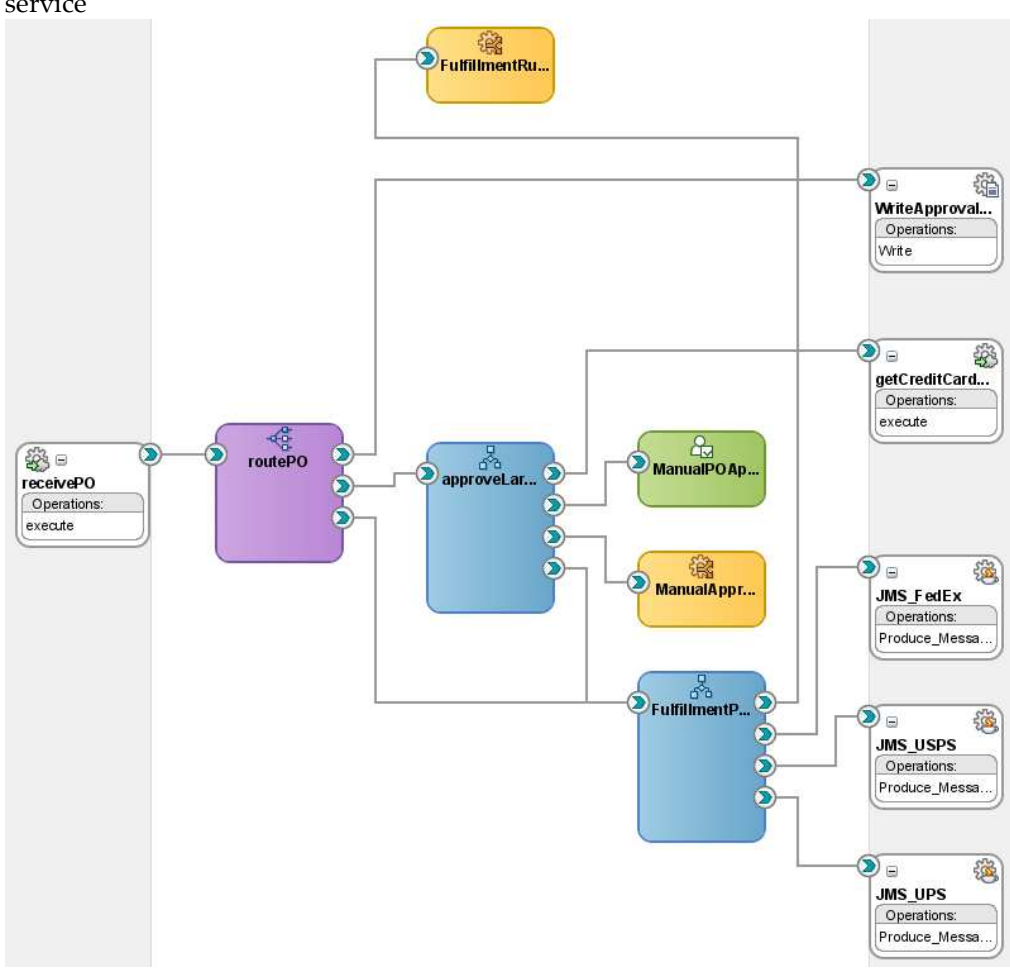

**6.** Connect the approveLargeOrder BPEL process to the CustomerSDOService web service

**7.** Save all

#### **G.4.2 Using the SDO in BPEL**

In this step you will use Entity Variables to operate on the underlying Service Data Object. Entity Variable is a new feature introduced in 11g.

#### **G.4.2.1 Creating the Entity Variable**

- **1.** Open the approveLargeOrder BPEL process
- **2.** Create a new Entity Variable by clicking on the Variables icon (x) in the main scope for approveLargeOrder.
- **3.** In the Variables window, click on + to add a new variable
- **4.** Name the variable CustomerInfoEV
- **5.** Select Element and click on the browse icon to select an element. In the Type Chooser, traverse down the Project WSDL Files tree as shown below and select customersViewSDO element as shown in the following image.

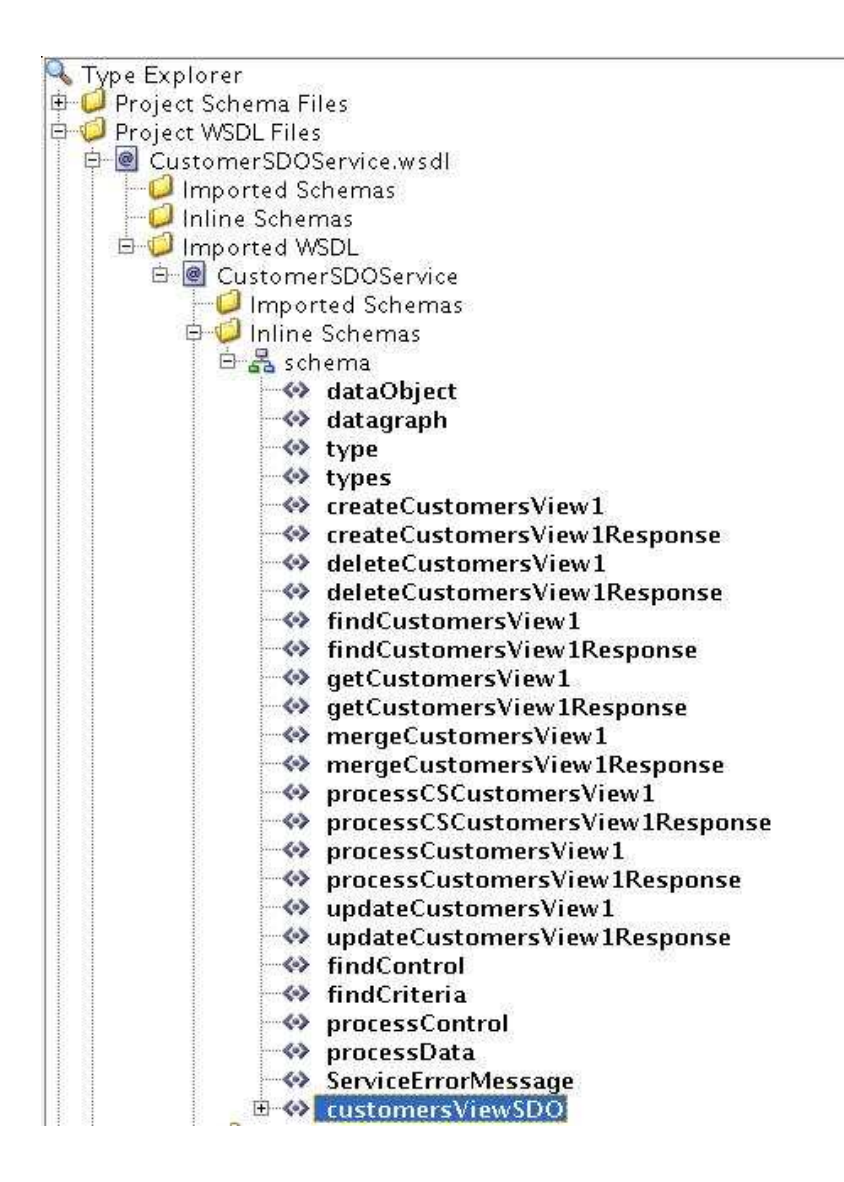

**6.** Back in the Create Variable window, select Entity Variable and choose the CustomerSDOService for the partner link.

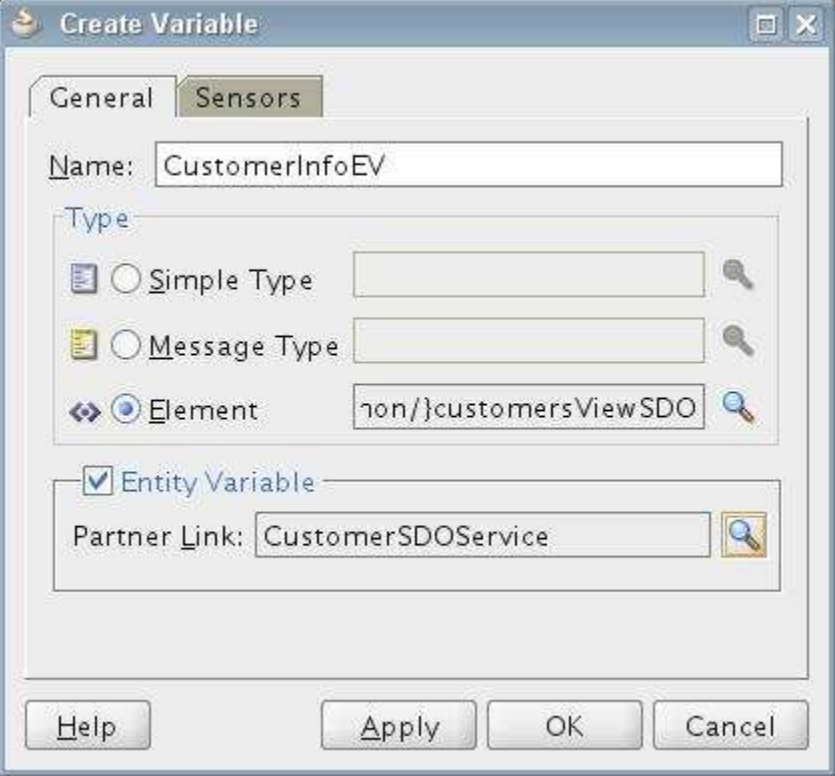

#### **G.4.2.2 Binding the Entity Variable**

You have now associated an entity variable with the CustomerSDOService. To retrieve a row from the database, you will need to assign a value for the primary key. The action of assigning the value, initates the retrieval of the corresponding row. This row becomes the current row represented by the entity variable. Any changes done to the contents of this variable is the same as changing the column values of the row and these changes are automatically applied to the database in a consistent manner.

- **1.** Drag a Bind Entity activity and drop it just after the receiveInput activity.
- **2.** Rename the activity to BindCustomerId.
- **3.** Double-click the activity to open its properties. Select CustmerInfoEV as the entity variable and add a unique key by clicking on the + icon. For the Key Local Part, click on the browse variables icon  $(x)$  and select ns7: CustomerId from the CustomerInfoEV variable. Note that you may have a different namespace prefix other than ns7.

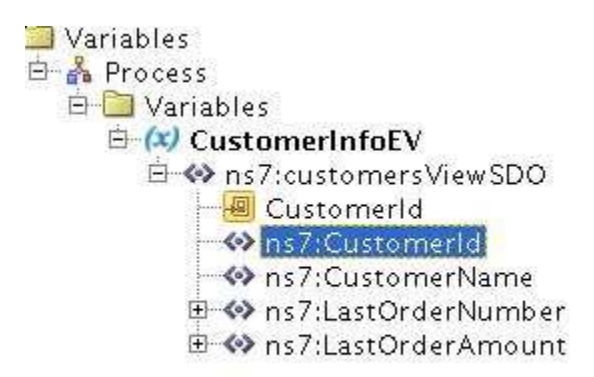

**4.** For the Key Value click on the express builder icon and select the customer Id from the input variable.

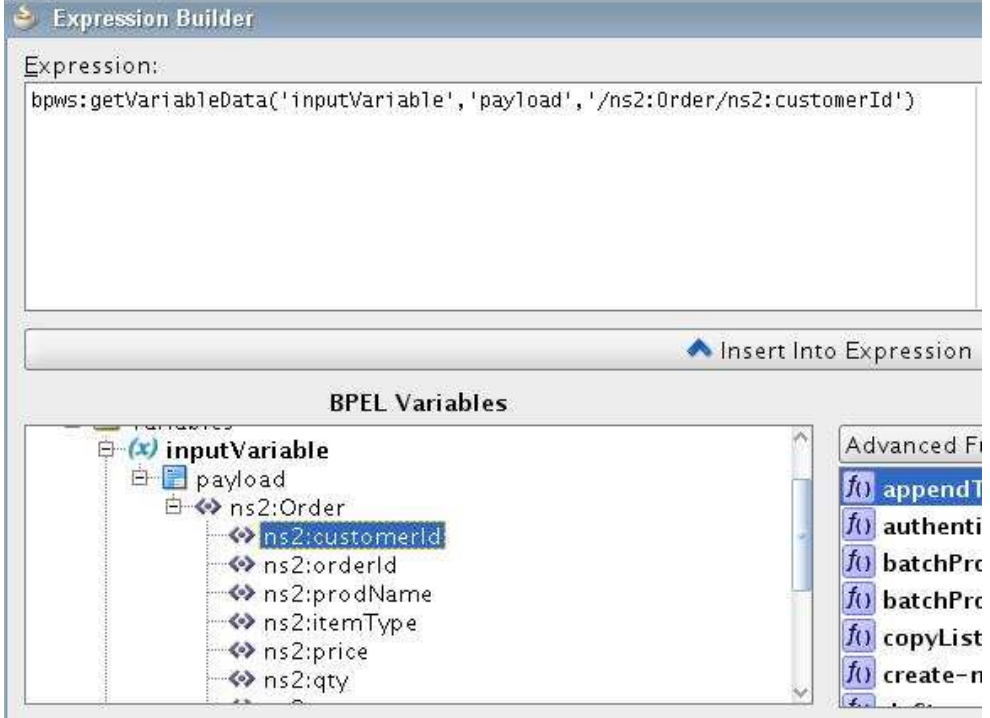

- **5.** Click OK in the Bind Entity window to complete the activity definition.
- **6.** Add as Assign activity to directly below the BindCustomerID activity and assign the customer name from the CustomerInfoEV variable to the customerId in the input variable. Ignore the warning "Variable is not initialized" warning on this assign activity.

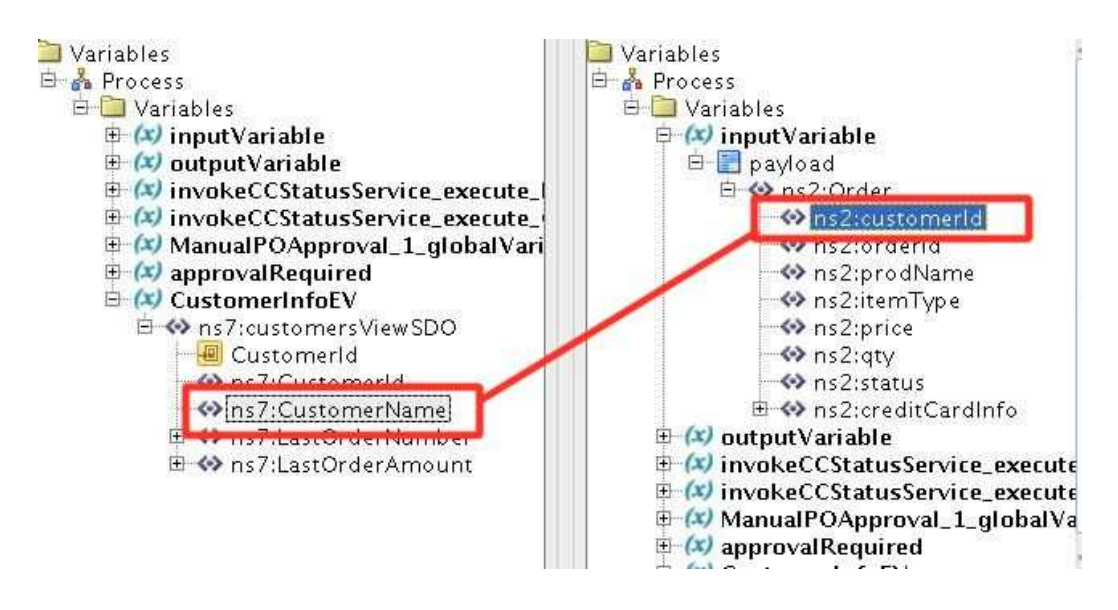

#### **G.4.2.3 Updating the Entity Variable**

In this step you will update the currently retrieved customer data with order information.

**1.** Create an assign activity in the case branch which has the ApprovalRule rules activity as shown below.

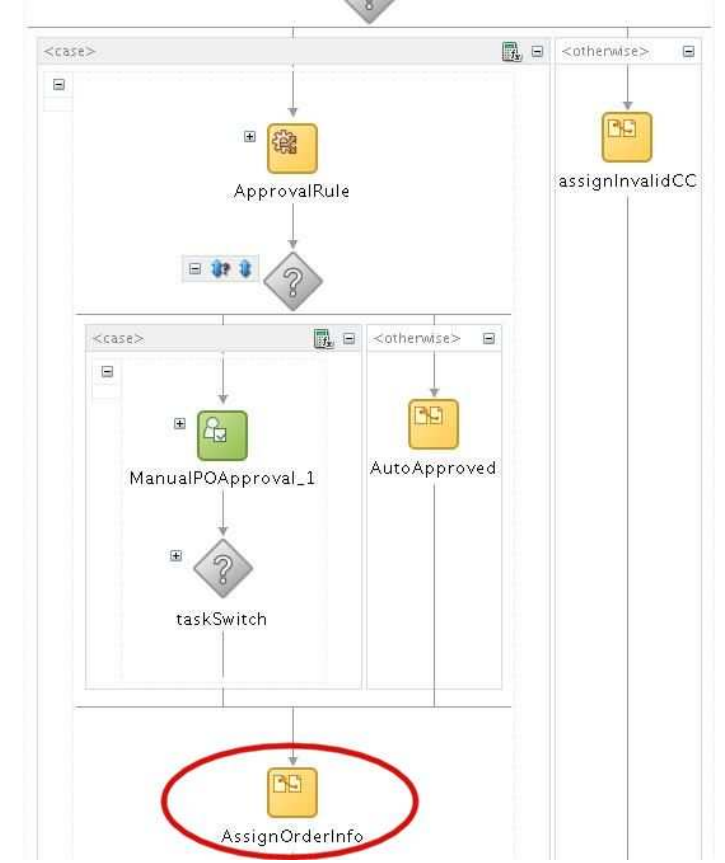

**2.** In the assign activity, create two copy operations. One for copying the orderId from the outputVariable to LastOrderNumber in CustomerInfoEV. The second copy operation should copy the value ( $price * qty$ ) from the **outputVariable** to Last OrderAmount in the entity variable.

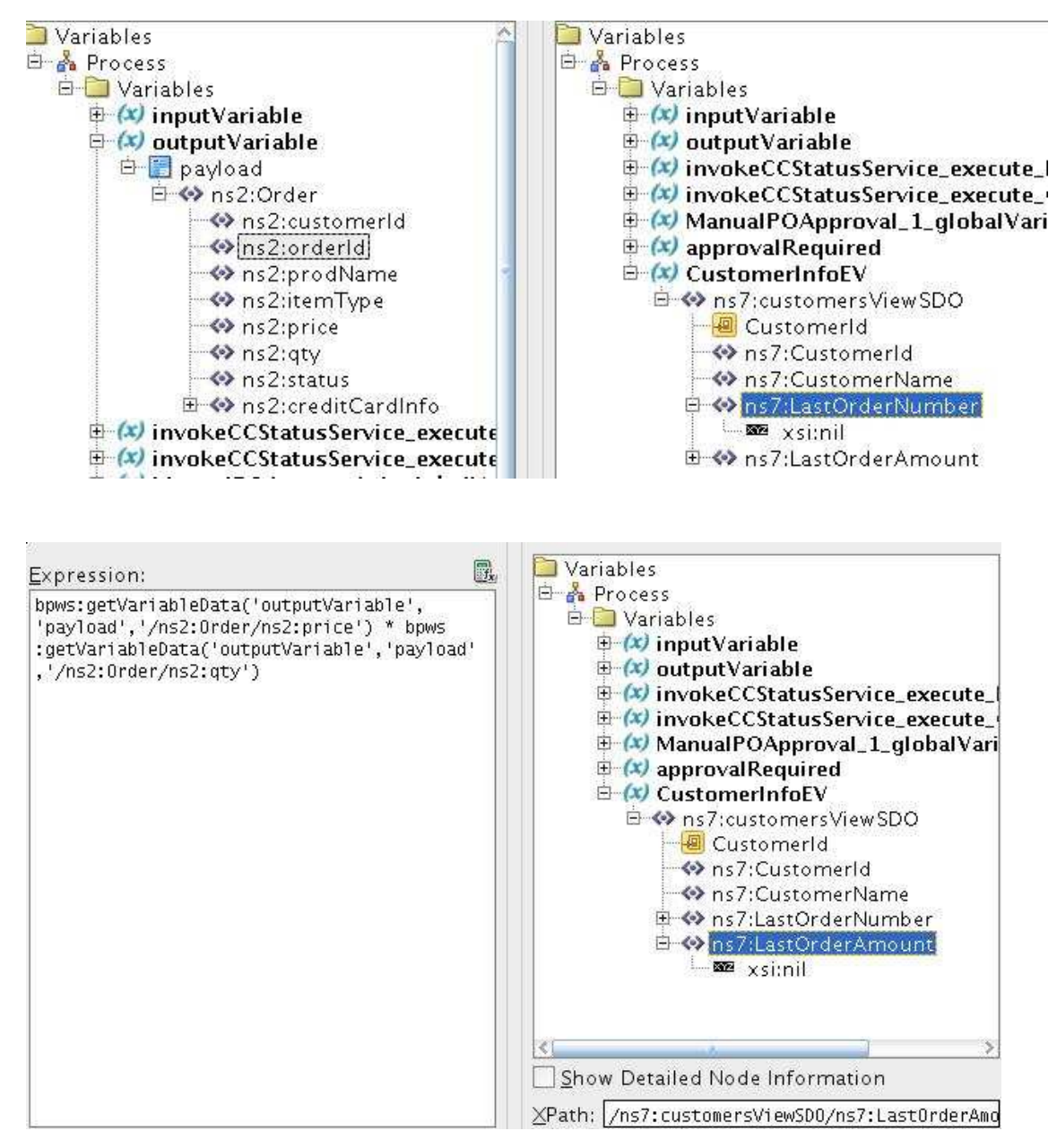

**3.** Save all to save the project.

#### **G.4.3 Deploying and Testing**

- **1.** Deploy the POProcessing composite
- **2.** Run it using an order between \$1000 and \$5000
- **3.** View the instance using the SOA console.
- **4.** In the Flow Trace window, click on approveLargeOrder to open the BPEL audit trail.

Expand the <payload> node at the end under the callbackClient node. You should see the customerId element value is now the name of the customer that was retrieved from the database as a result of the Bind activity you added to the flow.

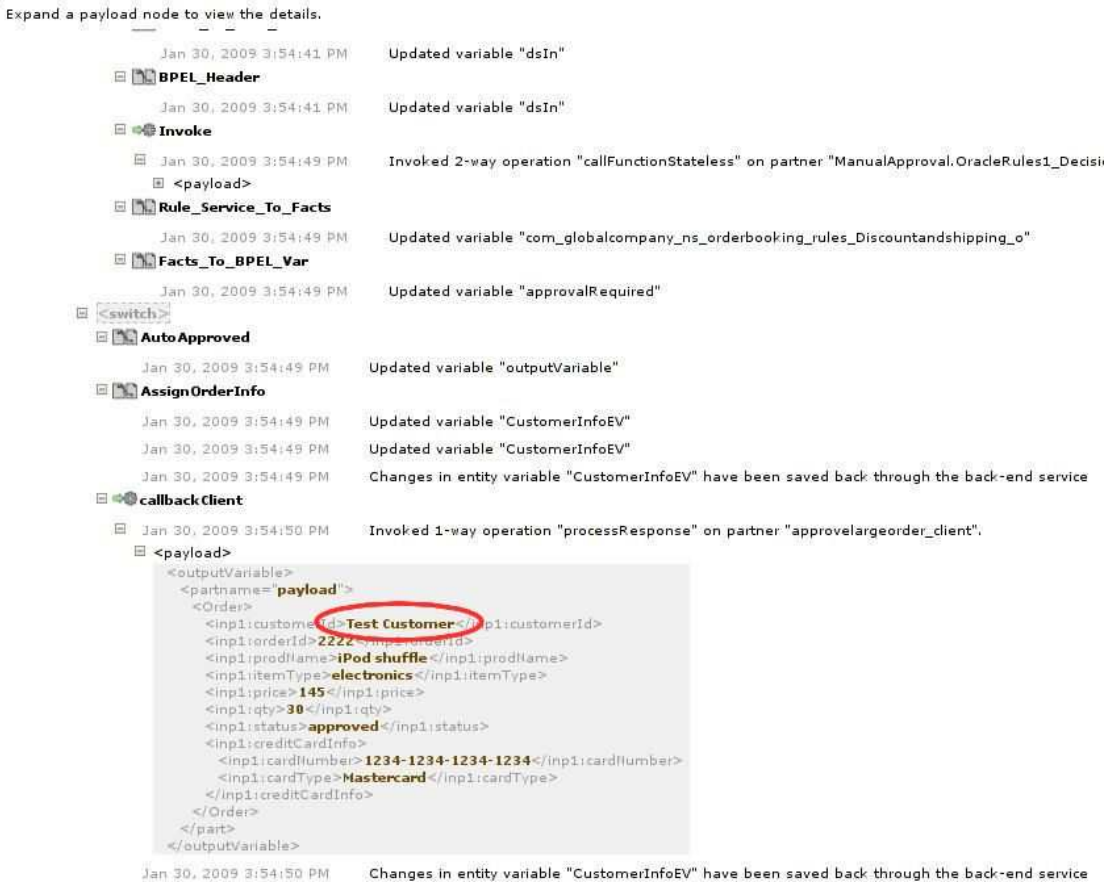

**5.** Query the CUSTOMER table in the database using SQL\*Plus or your web browser through Application Express (http://localhost:8080/apex). You can also do this using the Database Connections tab in JDeveloper (View menu). If using Application Express, login as soademo/soademo and click on Object Browser. In the Tables list select CUSTOMERS and click on Data. You should see the LAST\_ORDER\_NUMBER and LAST\_ORDER\_VALUE set to the

## corresponding order id and the value.<br> $\overline{CCACLE}$  Database Express Edition

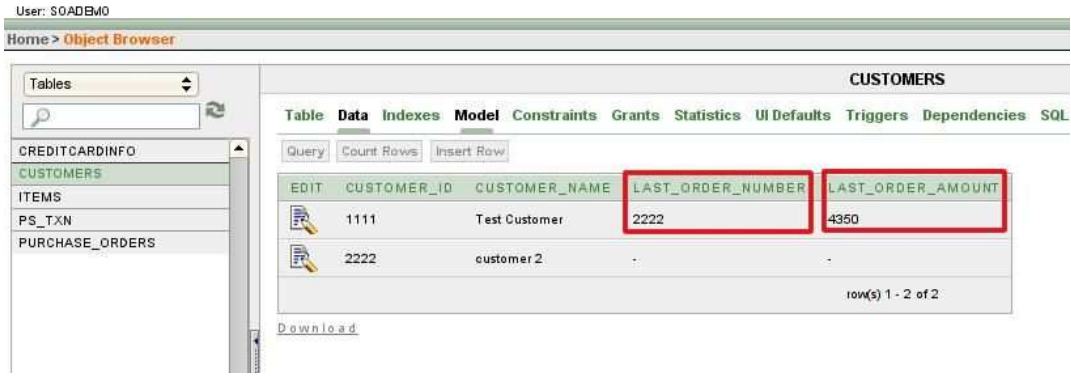

**6.** Try creating a new customer in the database and submit a new PO, but this time change the customer ID to reflect the ID of the new customer created.